# **GUÍA PARA ESTUDIANTES POSGRADO ADMITIDOS Y REGULARES**

A continuación se presenta el proceso general para las inscripciones e inicio de clases del segundo periodo de 2023 (1S)

# **Fechas importantes 2023-1S**

**CLASES 2020-2S**

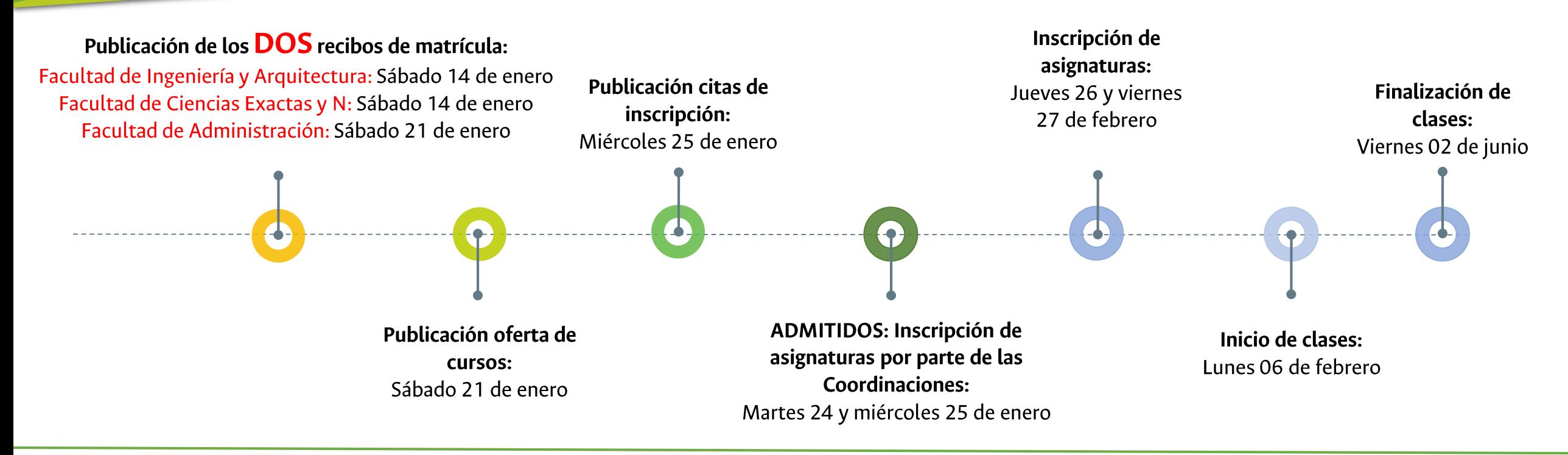

Las fechas definidas en este documento se encuentran sustentadas en el Estatuto Estudiantil (Acuerdo 008 de 2008 del CSU) y en el Calendario Académico de Posgrado para el primer periodo de 2023 definido por el Acuerdo 013 de 2022 del Consejo de Sede Manizales.

Para mayor Información sobre el fraccionamiento de recibos de POSGRADO consulte la Resolución 1352 de 2022 de Rectoría.

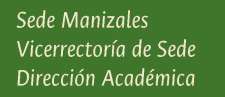

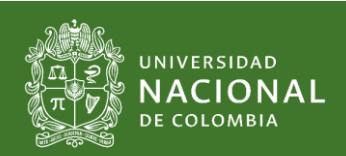

### **RECIBO DE MATRÍCULA** 2023-1S

La consulta y descarga del recibo de pago de matrícula el primer periodo de 2023 -2023-1S- se puede realiza partir del sábado 14 (FIA, FCEN) y sábado 21 (FADMON) de enero. La ruta es a través del Portal Académico http://dninfoa.unal.edu.co Menú Sistema de Información Académica Sección Portal Académico Me Información Financiera.

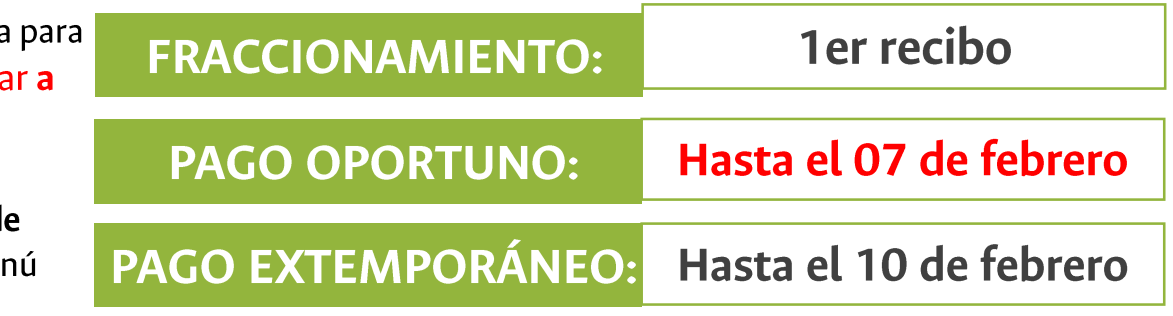

### **MEDIOS DISPONIBLES PARA REALIZAR SUS PAGOS**

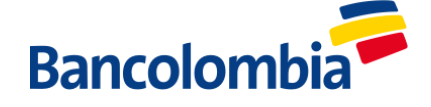

#### **Sucursales de Bancolombia Oficinas del banco**

**[1]** Ingresar al **portal académico** Menú **Información financiera** servicio **Mis recibos de pago***,* seleccionar el plan de estudios e imprimir el recibo en una impresora **LÁSER** de muy buena calidad. Una vez impreso revisar que el código de barras sea legible (que no aparezcan caracteres extraños).

**Nota:** Si tiene más de un plan de estudios activo debe descargar el recibo por cada plan de estudios.

**[2]** Acercarse a una sucursal de Bancolombia y realizar el pago. Recuerde que el pago realizado en horario extendido se registrará con fecha del día hábil siguiente.

**[3]** Le recordamos que usted adquiere la calidad de estudiante al cumplir con la inscripción, pago de matrícula y estar a paz y salvo por todo concepto.

**IMPORTANTE:** Cualquier información adicional se debe comunicarse con su Dirección de Programa de Posgrado.

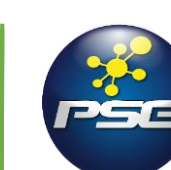

#### **Medio electrónico PSE, a través del Portal Académico**

**[1]** Ingresar al **Portal Académico** Menú **Información financiera** servicio **Pagos en Línea**, seleccionar **Pago de recibos de matrícula**, plan de estudios y dar click en el botón *"Pagar".*

**[2]** El sistema le solicitará leer y aceptar los términos y condiciones del servicio y le informará el programa, el tipo de pago y el valor a cancelar.

**[3]** Al dar click en la opción *"Pagar"*, entrará al **módulo de recaudos** donde selecciona la pestaña **PSE**, diligenciará información de la entidad bancaria y se procederá al pago.

**[4]** Será remitido al portal del respectivo banco, donde encontrará las instrucciones para realizar el proceso de pago, el soporte correspondiente del estado y resultado de la transacción.

**[5]** El pago en el SIA se verá reflejado una vez la entidad bancaria lo reporte, generalmente en la siguiente hora. **IMPORTANTE:** El pago del recibo de matrícula por medio electrónico solo se puede realizar desde una cuenta de ahorros (tarjeta débito).

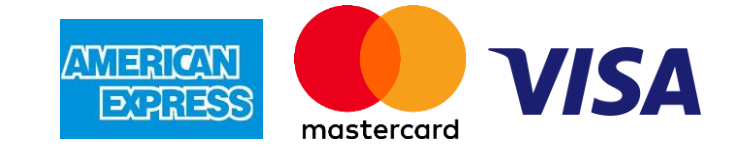

#### **Tarjeta de crédito a través del Portal Académico**

**[1]** Ingresar al **Portal Académico** Menú **Información financiera** servicio **Pagos en Línea**, seleccionar **Pago de recibos de matrícula**, plan de estudios y dar click en el botón *"Pagar".*

**[2]** El sistema le solicitará leer y aceptar los términos y condiciones del servicio y le informará el programa, el tipo de pago y el valor a cancelar.

**[3]** Al dar click en la opción *"Pagar"*, entrará al **módulo de recaudos** donde selecciona la pestaña **TARJETA DE CRÉDITO**, diligenciará información de la entidad bancaria y se procederá al pago.

**[4]** Será remitido al portal respectivo donde encontrará las instrucciones para realizar el proceso de pago, el soporte correspondiente del estado y resultado de la transacción.

**[5]** El pago en el SIA se verá reflejado una vez la entidad bancaria lo reporte, generalmente en la siguiente hora.

**IMPORTANTE:** El pago del recibo de matrícula por tarjeta de crédito solo se puede realizar con una tarjeta VISA, MASTERCARD, AMERICAN EXPRESS.

# Proceso de inscripción de asignaturas

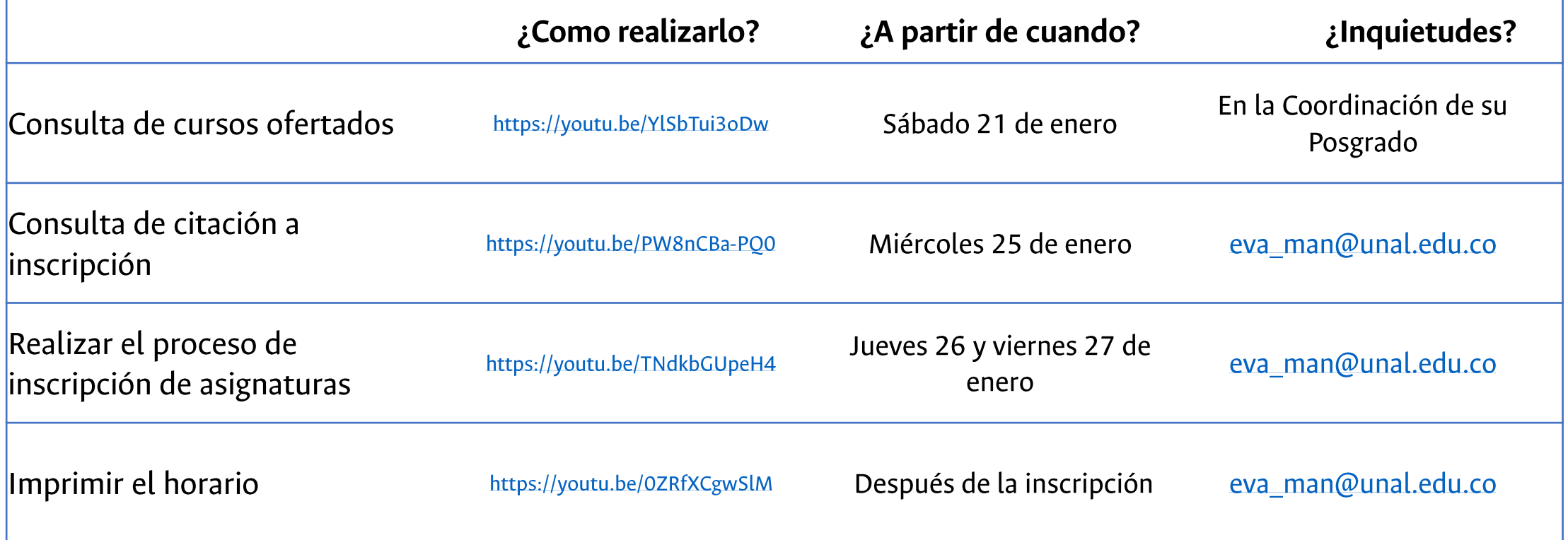

Mayor información en la página **<http://registro.manizales.unal.edu.co/>** o puede escribir al correo *registro\_man@unal.edu.co*

Sede Manizales Vicerrectoría de Sede Dirección Académica

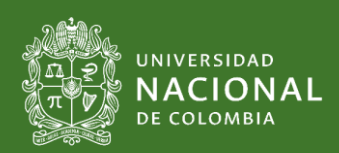

## **Inicio 2023-1S**

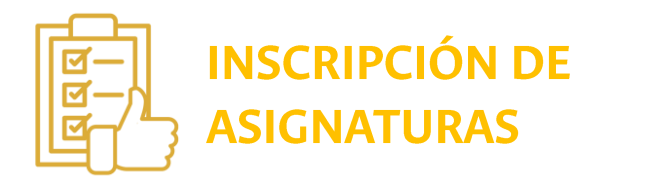

#### Jueves 26 y Viernes 27 de enero de 2023.

La cita de inscripción se publicará el miércoles 25 de enero en el Portal Académico servicio Citas de inscripción/cancelación.

Nota: Si tiene dudas sobre la oferta de una asignatura o actividad académica, debe comunicarse directamente con la Coordinación Curricular del Posgrado.

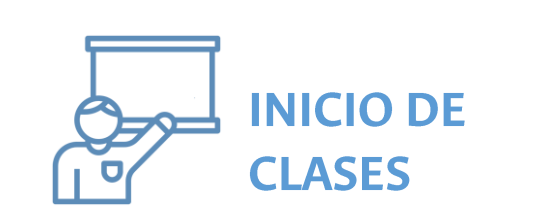

#### Lunes 06 de febrero de 2023

Nota: Cualquier duda sobre el inicio de clases, por favor consultar directamente con la Coordinación Curricular del Posgrado.

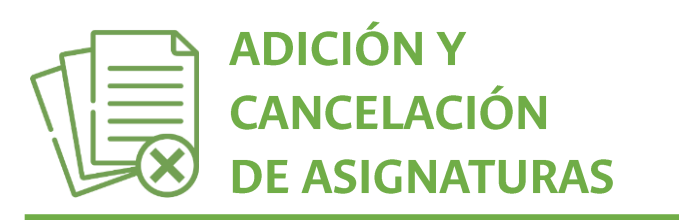

#### Entre el lunes 06 y el viernes 17 de febrero de 2023 (una cita de 30 minutos por semana).

Nota: Durante este periodo podrán realizar cambios en la inscripción de sus asignaturas y actividades académicas.

Consultar al inicio de la semana la fecha y hora de la cita para realizar modificciones a su inscripción.

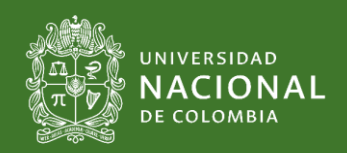

Sede Manizales Vicerrectoría de Sede Dirección Académica

## Importante

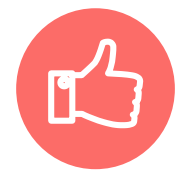

### Verificar el valor del recibo de pago de matrícula.

En caso de encontrar alguna inconsistencia favor NO cancelar el recibo y solicitar la revisión correspondiente **ÚNICAMENTE** a través del formulario de posgrados que se encuentra en la página de Registro y Matrícula http://registro.manizales.unal.edu.co/ sección Estudiantes - Posgrado enlace Formulario Solicitudes Posgrado.

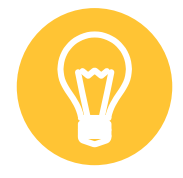

### Verificar su información académica.

En caso de tener alguna duda o consulta sobre su historia académica, debe comunicarse directamente con la Coordinación de su Posgrado.

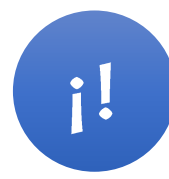

### Admitidos 2023-15 - Consulta del usuario y contraseña institucional.

Se pueden consultar en la página de Registro y Matrícula http://registro.manizales.unal.edu.co/ Menú Admitidos sección Posgrado enlace Consulta de usuario y clave.

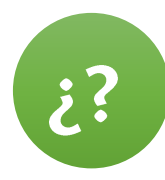

### Inscripción de asignaturas Admitidos 2023-1S.

La inscripción es realizada por la respectiva Coordinación Curricular de Posgrado.

Mayor información en la página http://registro.manizales.unal.edu.co/ o puede escribir al correo registro man@unal.edu.co

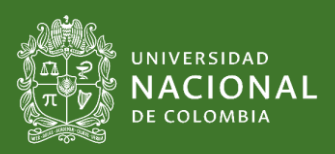

Sede Manizales Vicerrectoría de Sede Dirección Académica